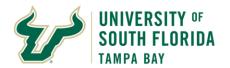

## Bull Marketplace - ePro

## **Non-Catalog Purchasing**

| Purpose:    | This manual outlines how to use the Requisition Form to create a requisition for non-catalog goods and services.                                                                                                    |
|-------------|----------------------------------------------------------------------------------------------------|
| Navigation: | Shop > Shopping > Showcases > Form > Requisition Form                                                                                                    |
| Notes:      | University users with the roles of Requestor, Approver, Buyer, or Receiver will initiate a purchasing requisition by utilizing the Requisition Form. Expenses will be paid against an invoice submitted by the supplier after matching occurs.  Requisitions approved by individuals with departmental authority for approving purchases and expenditures move along for review by a Procurement Agent (Buyer role). Final approval will result in the creation of a Purchase Order. |

| Steps | Section Header                                                                                                    |
|-------|----------------------------------------------------------------------------------------------------|
| 1     | General Information                                                                                                    |
|       | <ul> <li>1.1 The Requisition Form is a guided template for submitting requisitions for suppliers NOT listed as Punch Out suppliers.</li> <li>1.1.1 The Requisition Form should only be used with a Punch Out supplier if an asset or non-catalog item is being purchased.</li> </ul> |
|       | 1.2 The purpose of the Requisition Form is to prompt users for all relevant information prior to<br>submitting their requisition. If everything is submitted properly, this will minimize delays with<br>approval resulting from incomplete information.                             |
|       | <ul><li>1.3 Only roles which may use forms can access the Requisition form.</li><li>1.3.1 Specifically, this excludes users with only the Shopper role.</li></ul>                                                                                                    |
|       | 1.4 Each option in the Form Fields will either display help text directly, or when the icon is pushed.  Links to the USF Procurement Services website should be included with this help text.                                                                                        |
|       | 1.5 Mandatory question fields are marked with a icon. Users will not be able to save their requisition form until all mandatory questions on the page have an answer.                                                                                                    |
|       | 1.6 The Line Information section requires all fields on each line to be filled out, despite not having a icon.                                                                                                    |
|       |                                                                                                    |
|       |                                                                                                    |
|       |                                                                                                    |
|       |                                                                                                    |
|       |                                                                                                    |

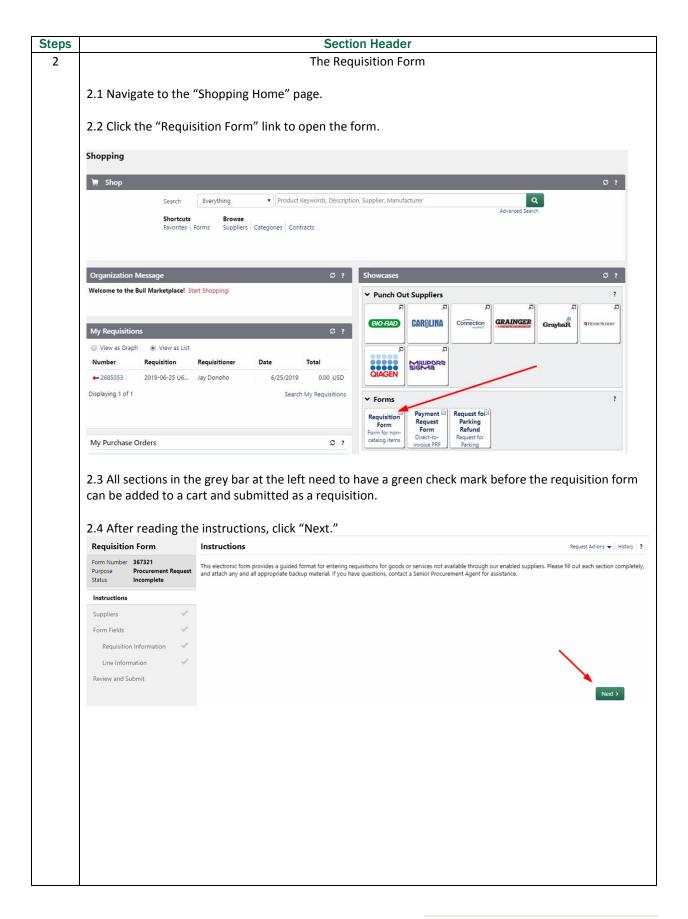

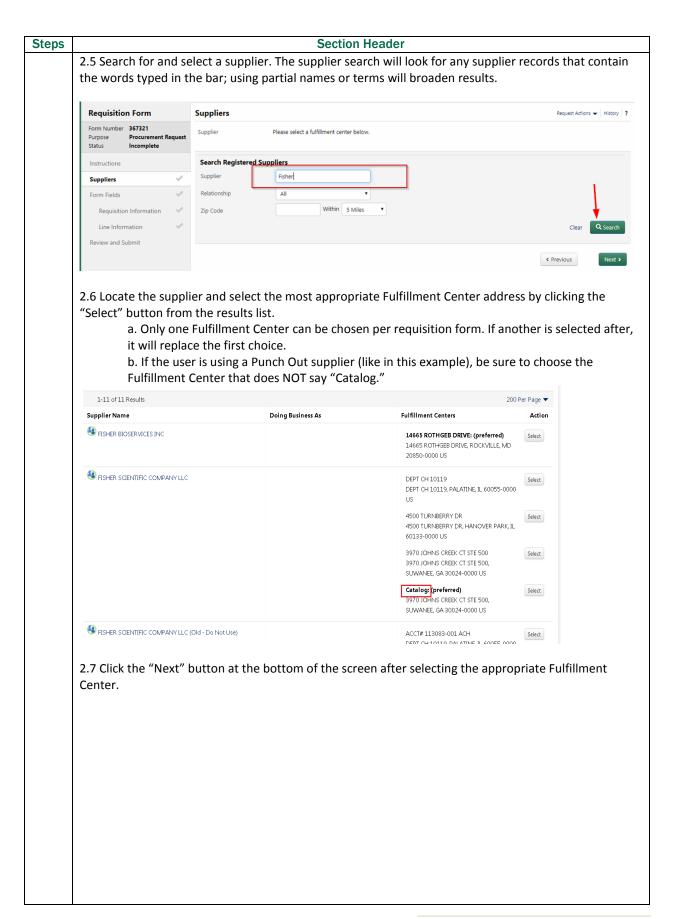

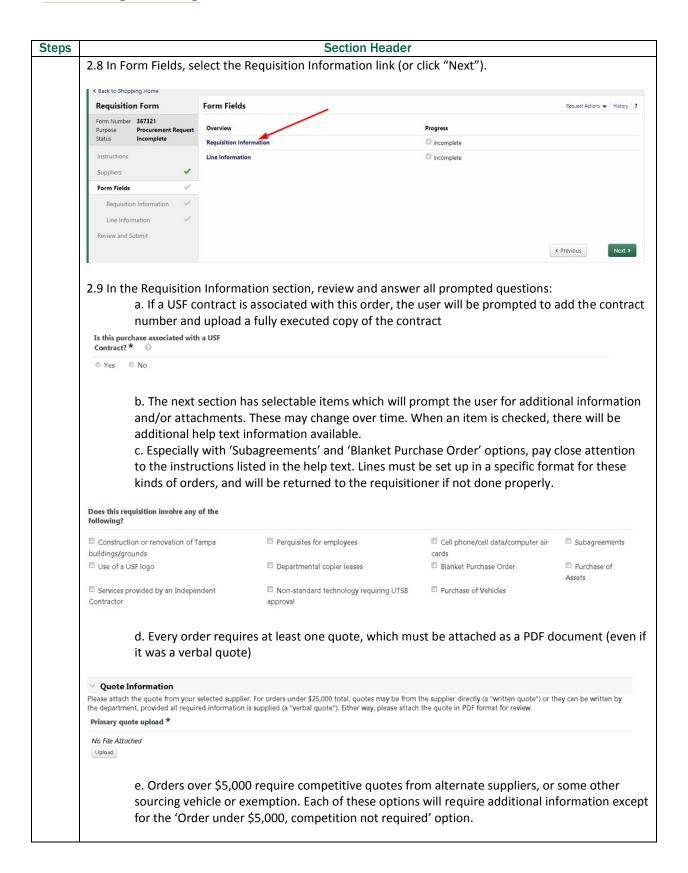

| Steps | Section Header                     |
|-------|------------------------------------|
|       | → Sourcing Information             |
|       | How was this purchase sourced? * ③ |
|       | _                                  |
|       |                                    |

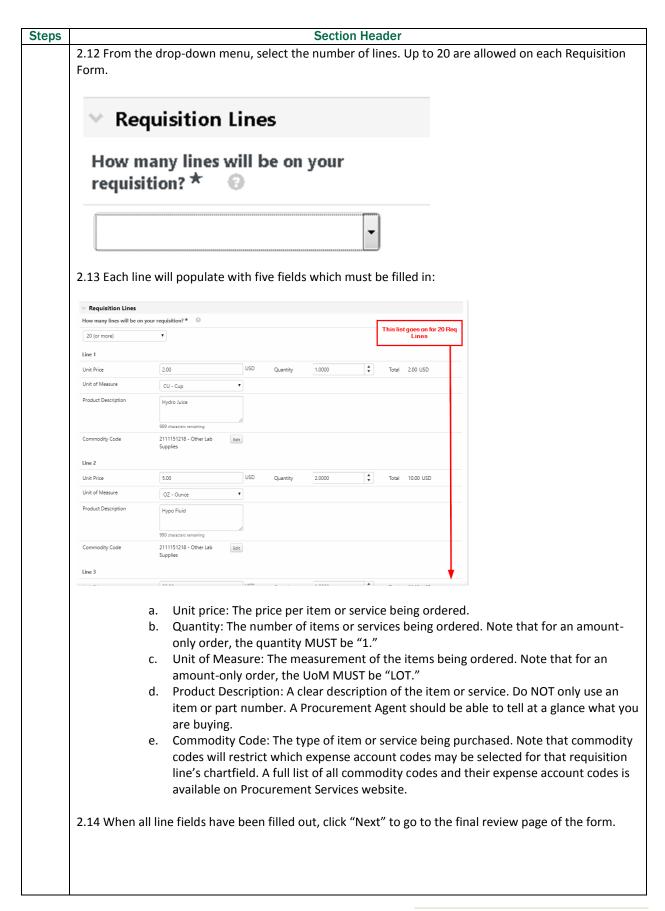

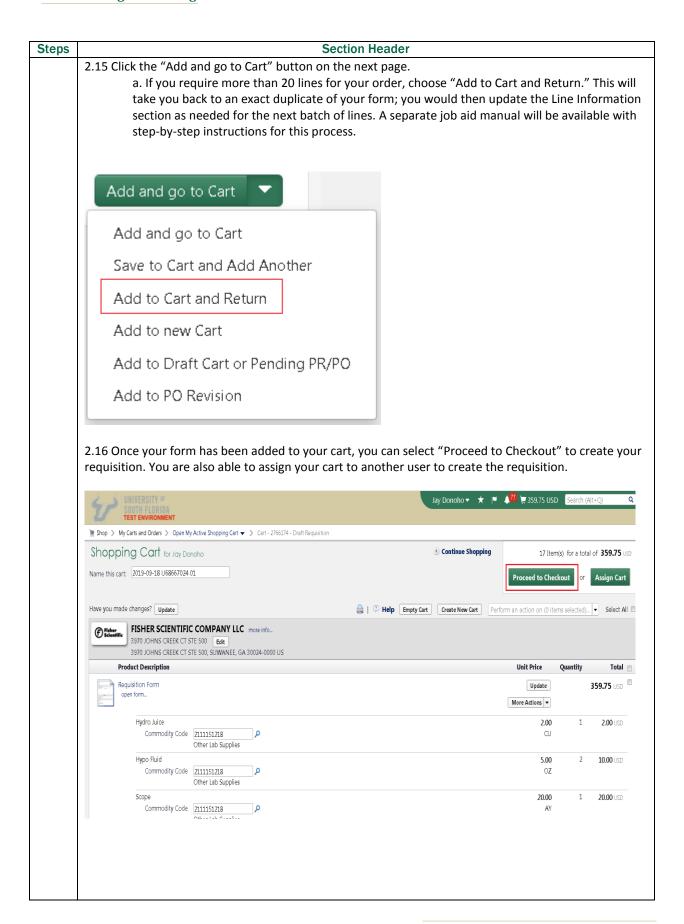

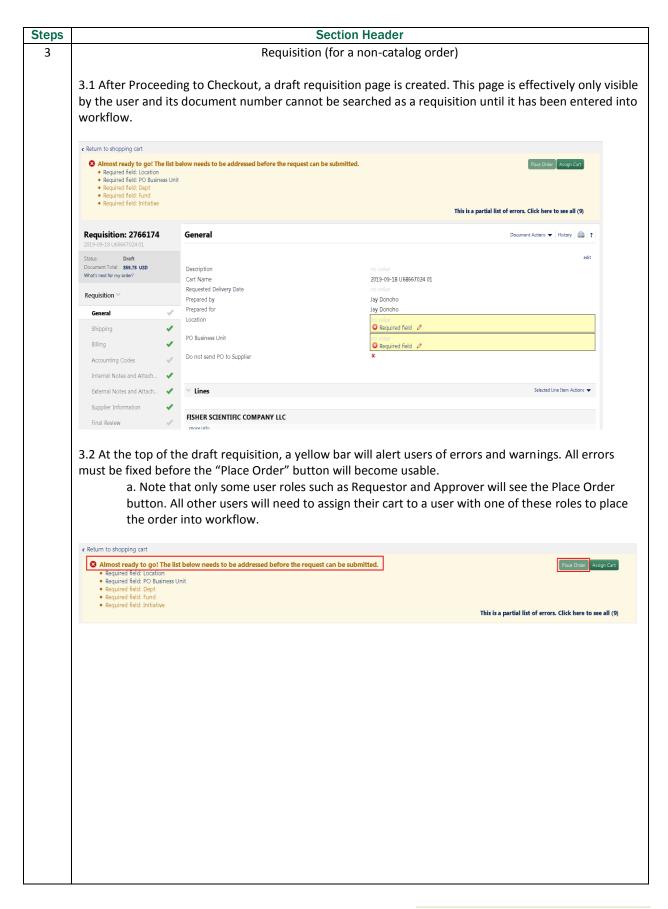

| S |                                                                                    | ection He   |                                     |        |
|---|------------------------------------------------------------------------------------|-------------|-------------------------------------|--------|
|   | 3 Like with the Requisition Form, the grey bection before the order can be placed. | ar at the l | eft must have green check marks for | · each |
|   | Requisition: 2766174<br>2019-09-18 U68667024 01                                    |             |                                     |        |
|   | Status: <b>Draft</b> Document Total: <b>359.75 USD</b> What's next for my order?   |             |                                     |        |
|   | Requisition 💙                                                                      |             |                                     |        |
|   | General                                                                            | ~           |                                     |        |
|   | Shipping                                                                           | •           |                                     |        |
|   | Billing                                                                            | •           |                                     |        |
|   | Accounting Codes                                                                   | ~           |                                     |        |
|   | Internal Notes and Attachm                                                         | •           |                                     |        |
|   | External Notes and Attachm                                                         | ✓           |                                     |        |
|   | Supplier Information                                                               | <b>*</b>    |                                     |        |
|   | Final Review                                                                       | ~           |                                     |        |
|   | PR Approvals                                                                       |             |                                     |        |
|   | Comments                                                                           |             |                                     |        |
|   | Attachment Overview                                                                |             |                                     |        |
|   | PO Preview                                                                         |             |                                     |        |

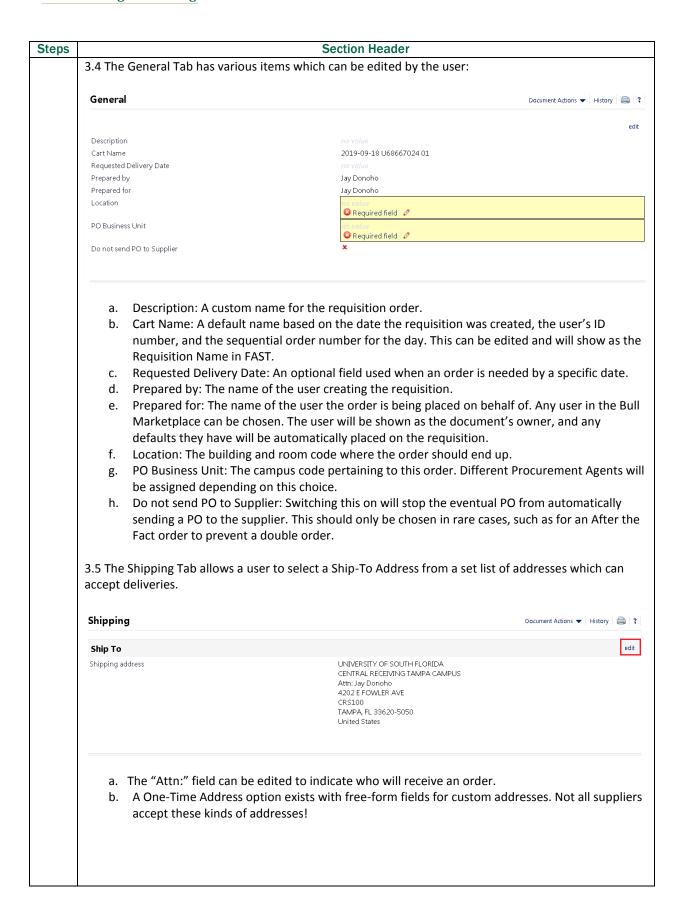

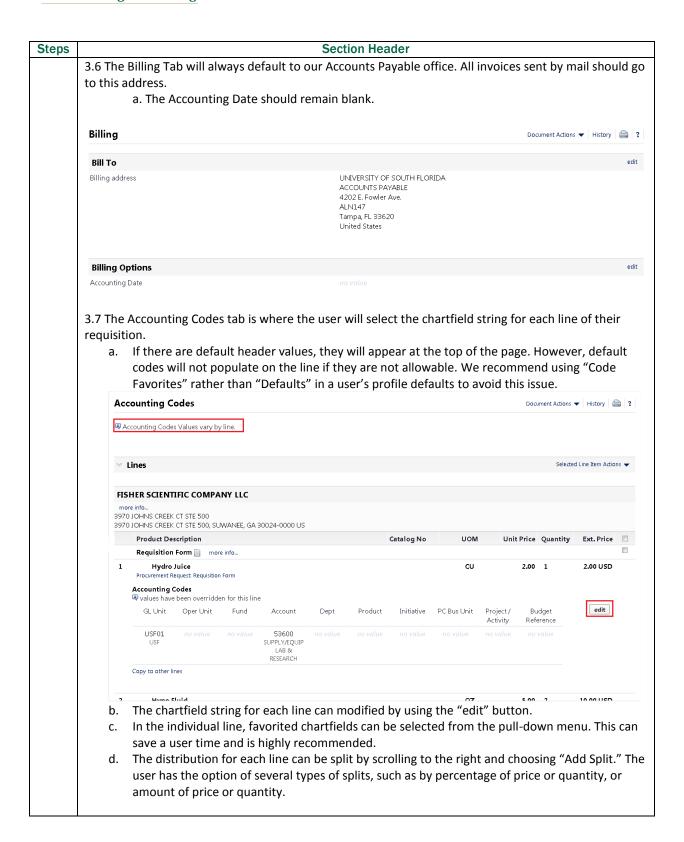

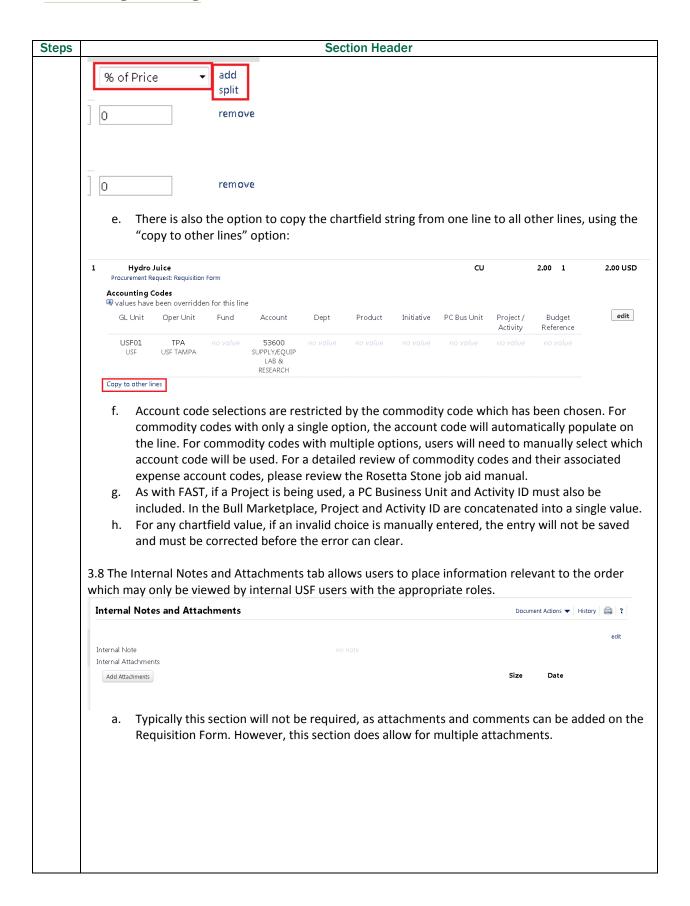

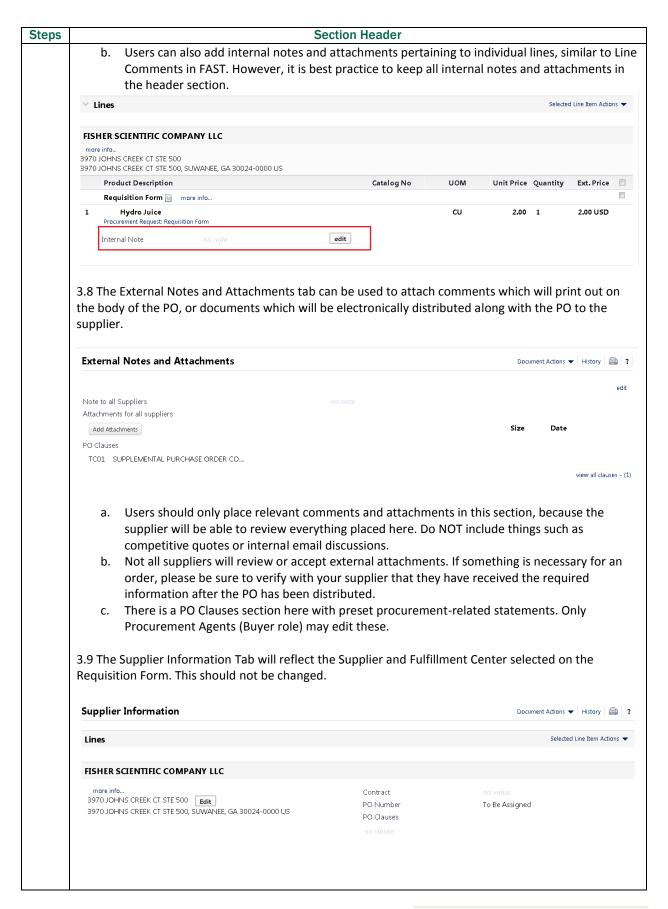

## Section Header **Steps** 3.10 The Final Review tab is a place to review all section tabs in one place before placing the order. 3.11 Once all errors are fixed, the Place Order button at the top of the draft requisition page becomes available (if the user has a role that allows placing an order, such as Requestor or Approver). Selecting Place Order will push the draft requisition into pending status and initiate workflow approval. 3.12 Below all the required tabs is the PR (Purchase Requisition) Approvals tab. Once your chartfield has been entered for all lines, this section will show the workflow approval route of your requisition. All steps must be approved for the requisition to create a Purchase Order. PR Approvals Document Actions ▼ History 👜 ? Initial PR Validation **Fund Approval** Tampa Procurement Svcs 1 Final PR Validation **₫** Create PO 4 Submitted Future -Future -Future = Future = Future = Future Finish View approvers View approvers Wait for Initial PR Validation Wait for Final PR Validation Future → Future 🔿 View approvers View approvers PR Validation is an automated step that sends a validation request to FAST. This is similar to a Budget Check in FAST, but it does NOT create a pre-encumbrance. The validation request is checking to make sure a Budget Check *could* be passed. If your order fails the PR Validation for any reason, your requisition will be removed from workflow and placed back in a Draft status. The error that resulted in this failure can be found in the History link in the upper-right hand corner of the requisition page. Once the error has been fixed, the user should resubmit their requisition by again selecting "Place Order." Reasons for PR Validation to fail can include: i. No budget exists on the chartfield being used ii. There is insufficient budget remaining on the chartfield being used iii. The budget date for a grant is expired (out of bounds) iv. The supplier selected in the Bull Marketplace is not active in FAST (contact suppliersetup@usf.edu if this happens) v. The Fulfillment Center selected in the Bull Marketplace is not active in FAST (contact suppliersetup@usf.edu if this happens) vi. The PR Validation request has timed out while waiting for a response (contact Procurement Services if this happens) b. The first approval step is the chartfield approval. The specific Approvers will be based on the chartfield(s) used. In the example above, the requisition required approval from the Approvers listed for the Fund code value.

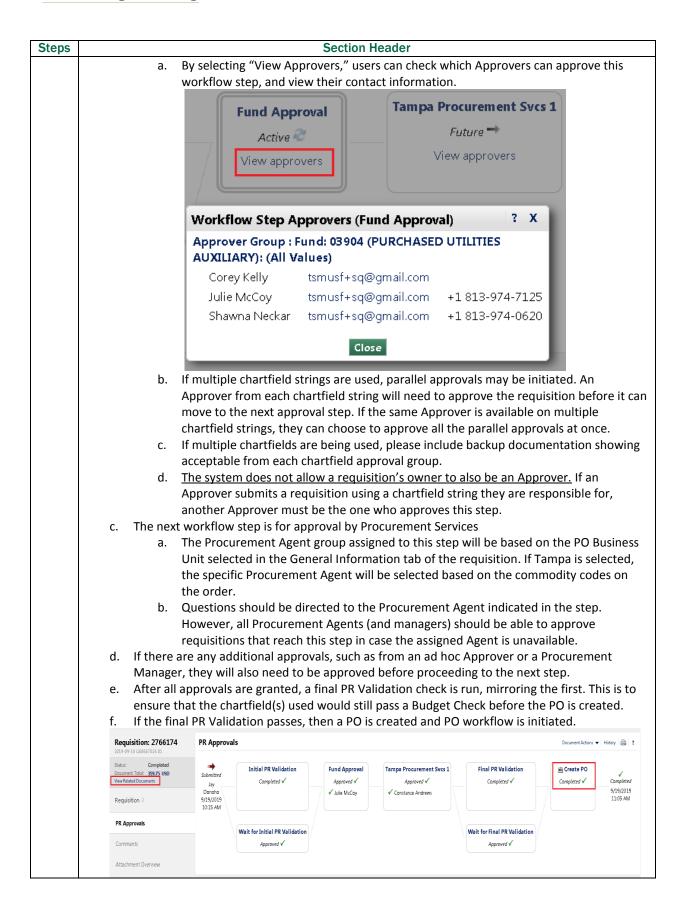

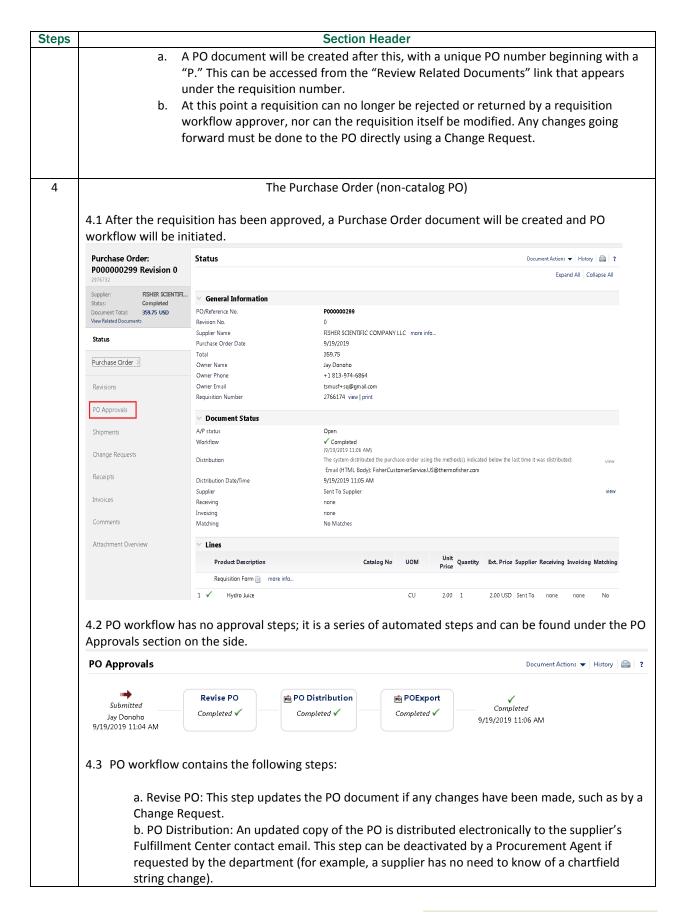

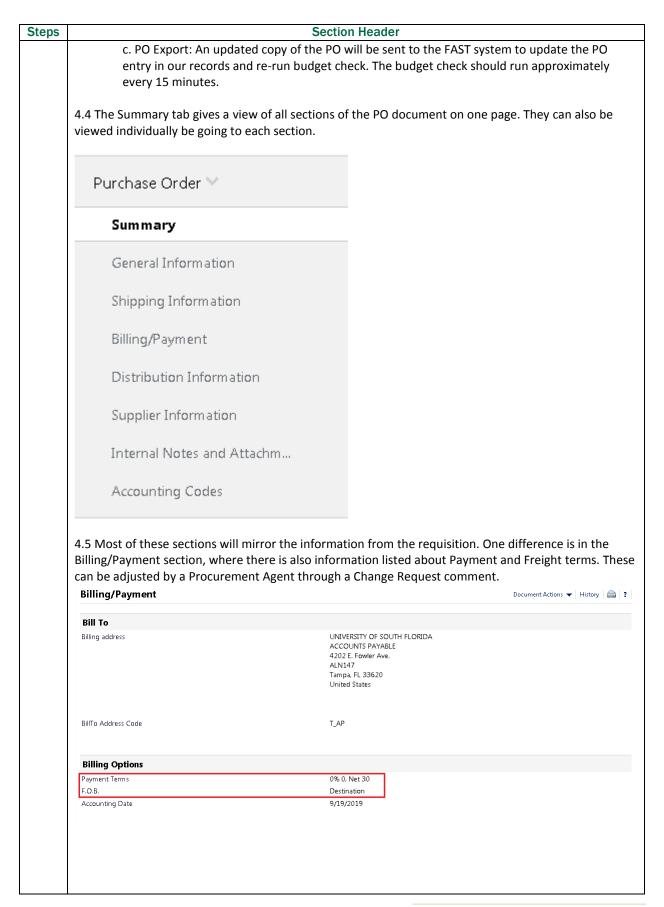

|       |                                                                                                    |                                                                                                    | Section Hea                                                                                                    |                                                                                              |                                                         |                             |         |
|-------|----------------------------------------------------------------------------------------------------|----------------------------------------------------------------------------------------------------|----------------------------------------------------------------------------------------------------|----------------------------------------------------------------------------------------------|---------------------------------------------------------|-----------------------------|---------|
| 4.6 F | urther down in th                                                                                                    | ne grey bar are sect                                                                                                    | tions containing                                                                                                    | ; informatio                                                                                 | n and docum                                             | ents related t              | o the f |
|       | Revisions                                                                                                    |                                                                                                    |                                                                                                    |                                                                                              |                                                         |                             |         |
| Г     | Zealzioliz                                                                                                    |                                                                                                    |                                                                                                    |                                                                                              |                                                         |                             |         |
| F     | O Approvals                                                                                                    |                                                                                                    |                                                                                                    |                                                                                              |                                                         |                             |         |
|       |                                                                                                    |                                                                                                    |                                                                                                    |                                                                                              |                                                         |                             |         |
| 2     | Shipments                                                                                                    |                                                                                                    |                                                                                                    |                                                                                              |                                                         |                             |         |
| (     | Change Reque:                                                                                                    | sts                                                                                                    |                                                                                                    |                                                                                              |                                                         |                             |         |
| F     | Receipts                                                                                                    |                                                                                                    |                                                                                                    |                                                                                              |                                                         |                             |         |
| '     | receipts                                                                                                    |                                                                                                    |                                                                                                    |                                                                                              |                                                         |                             |         |
| Ι     | nvoices                                                                                                    |                                                                                                    |                                                                                                    |                                                                                              |                                                         |                             |         |
| ,     | -                                                                                                    |                                                                                                    |                                                                                                    |                                                                                              |                                                         |                             |         |
| (     | Comments                                                                                                    |                                                                                                    |                                                                                                    |                                                                                              |                                                         |                             |         |
| A     | Attachment Ov                                                                                                    | rerview                                                                                                    |                                                                                                    |                                                                                              |                                                         |                             |         |
|       | Revision.<br>b. Shipments<br>document wh<br>c. Change Red                                                               | Shows all revisions<br>: If a supplier sends<br>nen the items were<br>quests: Shows all C                                                                                                    | s a shipment co<br>shipped.<br>hange Request                                                                                                    | nfirmation o                                                                                 | order, it will a                                        |                             |         |
|       | Revision. b. Shipments document wh c. Change Red d. Receipts: See. Invoices: St f. Comments: g. Attachmen               | : If a supplier sends<br>nen the items were<br>quests: Shows all C<br>shows all receipts a<br>hows all invoices so<br>: Shows all comment<br>of Overview: Shows<br>s NOT show attach            | s a shipment co<br>shipped.<br>hange Request<br>gainst the PO.<br>ubmitted agains<br>nts from the res                                           | nfirmation of documents. Set the PO. Quisition, PC description at the external at            | order, it will a<br>, and Chang<br>tachments fr         | appear in this              | sectio  |
|       | Revision. b. Shipments document wh c. Change Red d. Receipts: S e. Invoices: Si f. Comments: g. Attachmen PO. This does | : If a supplier sends<br>nen the items were<br>quests: Shows all C<br>shows all receipts a<br>hows all invoices so<br>: Shows all comment<br>of Overview: Shows<br>s NOT show attach            | s a shipment co<br>shipped.<br>hange Request<br>gainst the PO.<br>ubmitted agains<br>nts from the res                                           | nfirmation of<br>documents.<br>St the PO.<br>quisition, PC<br>I external at<br>quisition for | order, it will a<br>, and Chang<br>tachments fr         | e Requests. rom the requise | sectio  |
|       | Revision. b. Shipments document wh c. Change Red d. Receipts: S e. Invoices: Si f. Comments: g. Attachmen PO. This does | : If a supplier sends<br>nen the items were<br>quests: Shows all C<br>shows all receipts a<br>hows all invoices su<br>: Shows all commen<br>at Overview: Shows<br>is NOT show attachi<br>erview | s a shipment co<br>e shipped.<br>hange Request<br>gainst the PO.<br>ubmitted agains<br>nts from the rea<br>all internal and<br>ments on the rea | nfirmation of<br>documents.<br>St the PO.<br>quisition, PC<br>I external at<br>quisition for | order, it will a<br>o, and Chang<br>tachments fr<br>rm. | e Requests. rom the requise | sectio  |

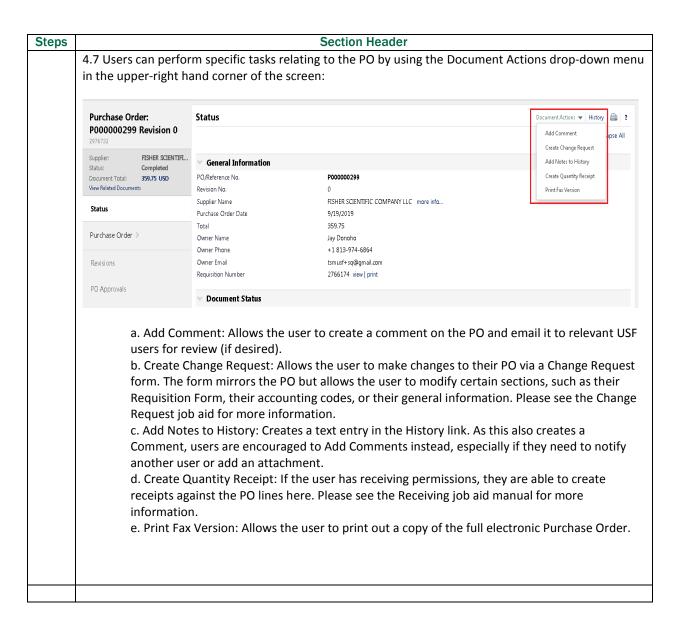